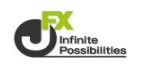

1 時間足を変更したいチャート上で右クリックし【時間足設定】をクリックします。 ここでは1分足に変更します。

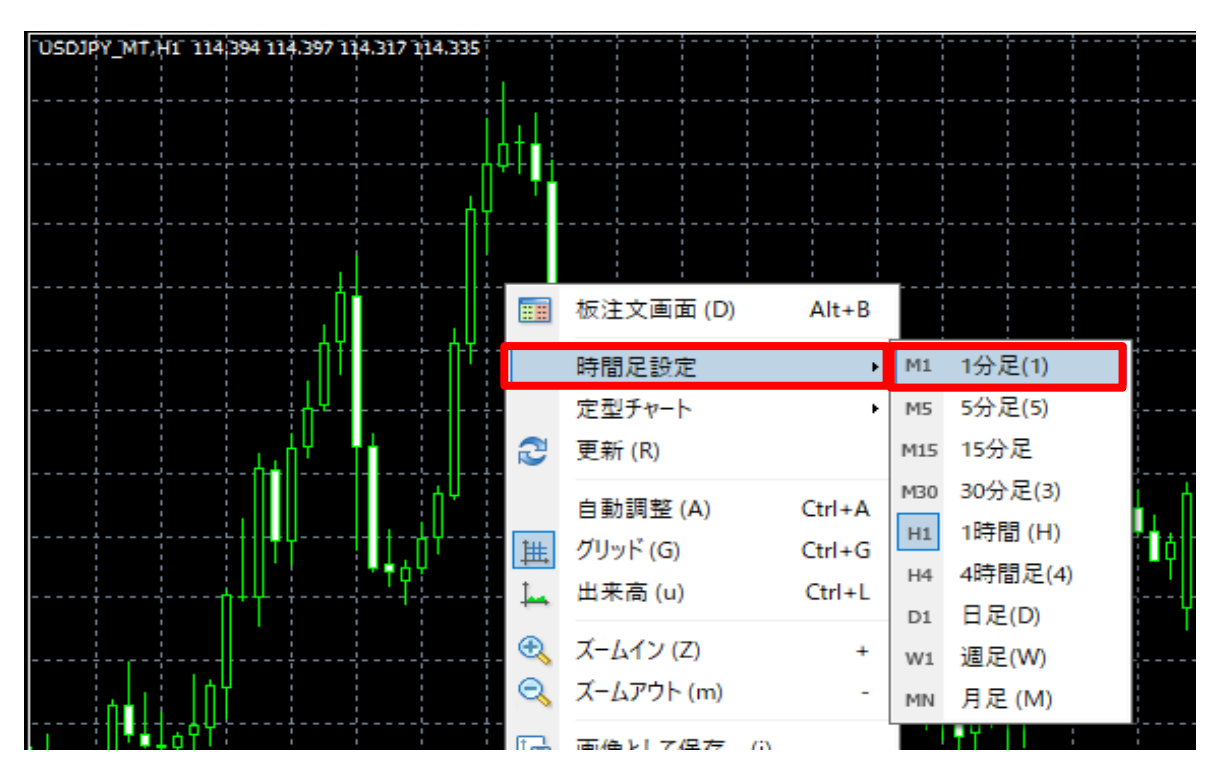

2 1分足に変更されました。

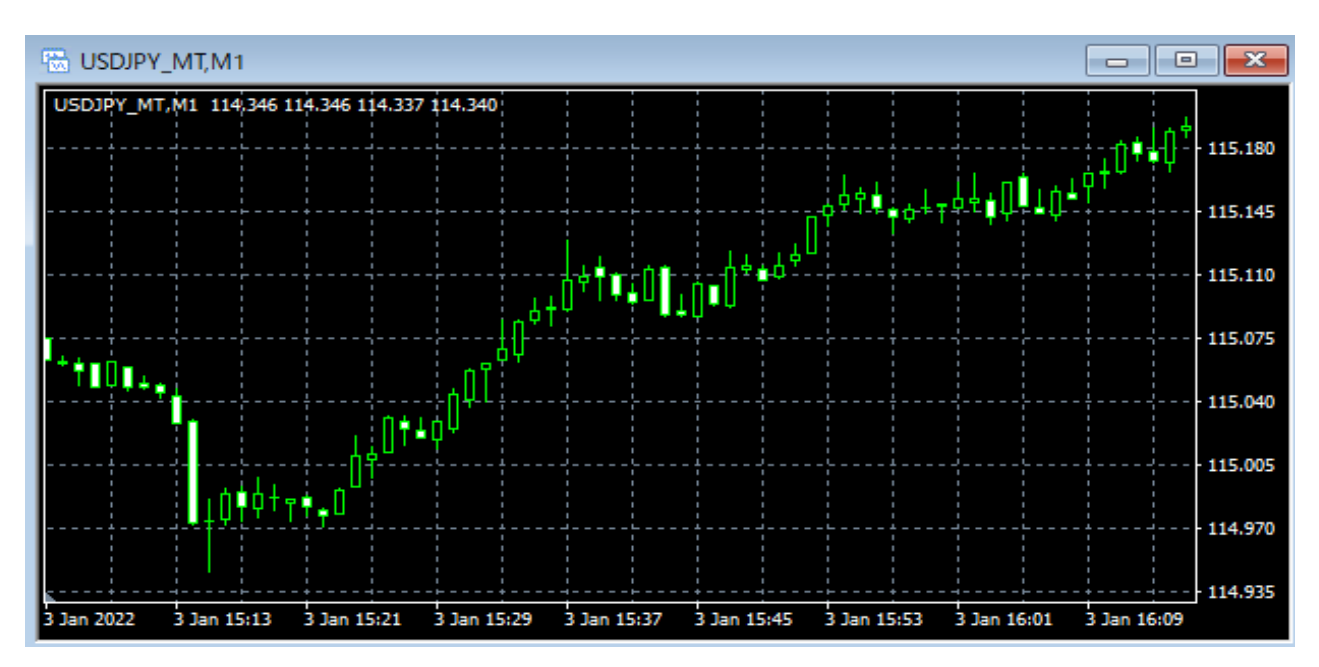

3 時間足はツールバーのアイコンからも変更が可能です。

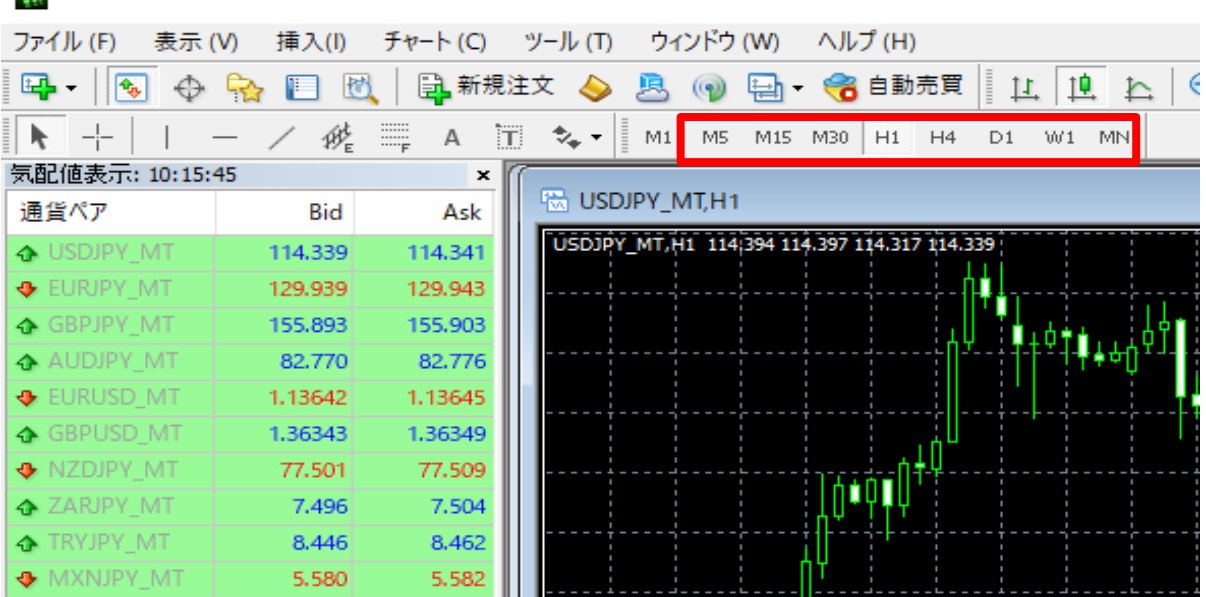

a.

tu.

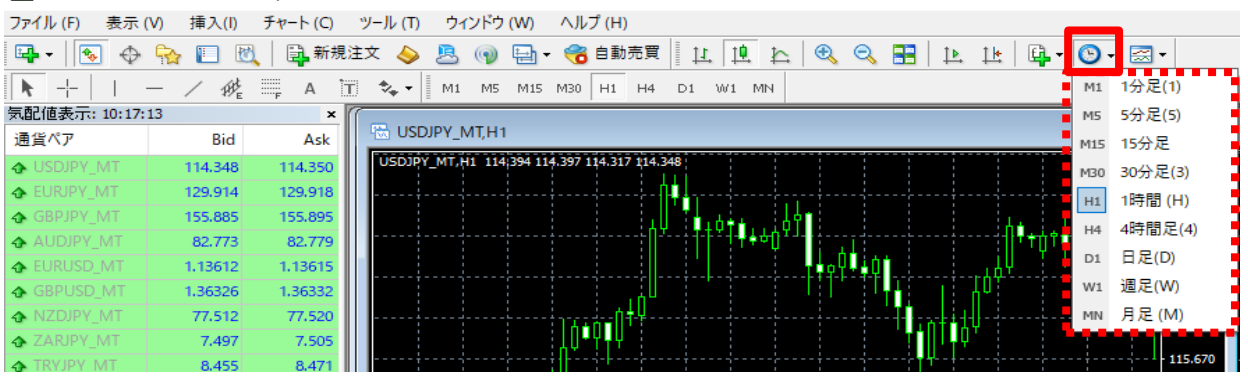

※ アイコンが表示されていない場合は、ツールバーの上で右クリックをします。

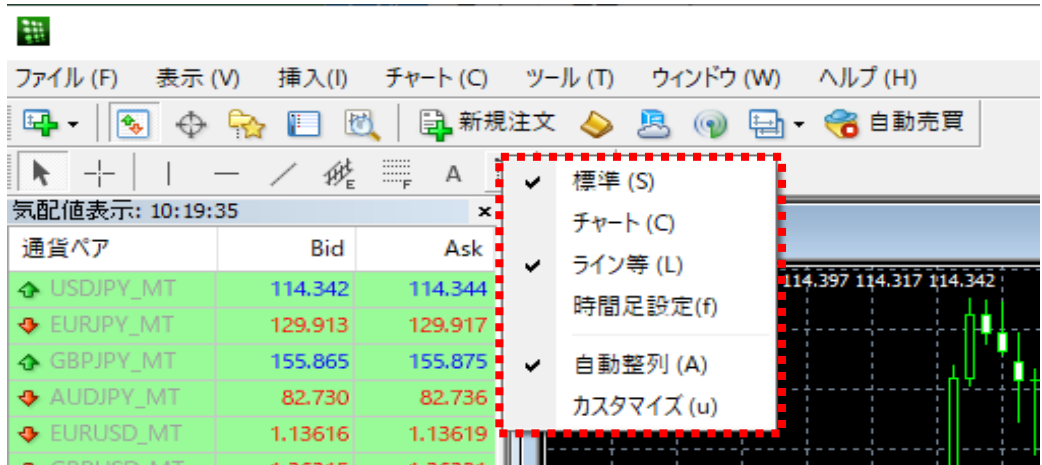

 $\frac{1}{2}$  M1 M5 M15 M30 H1 H4 D1 W1 MN

が表示されない場合…【時間足】にチェックをいれます。

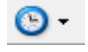

が表示されない場合…【チャート】にチェックをいれます。